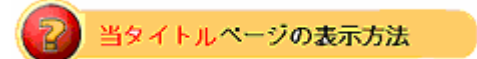

- ・eBay 上部の Help タグをクリックして Help ページを開く。
- ・検索バーに当タイトル入力後 Search ボタンをクリック。
- ・検索結果一覧から当タイトルリンクをクリック。

出品機能-ホームページ特集例: Listing Upgrade - Home Page Featured Examples

eBay 上で一番目立つようにしよう!

## 例1

あなたの出品掲載が eBay ホームページの循環制の特別出品として掲載されます。あなたのアイテムが 特別に強調表示されるとは限りませんが、ホームページに登場します。

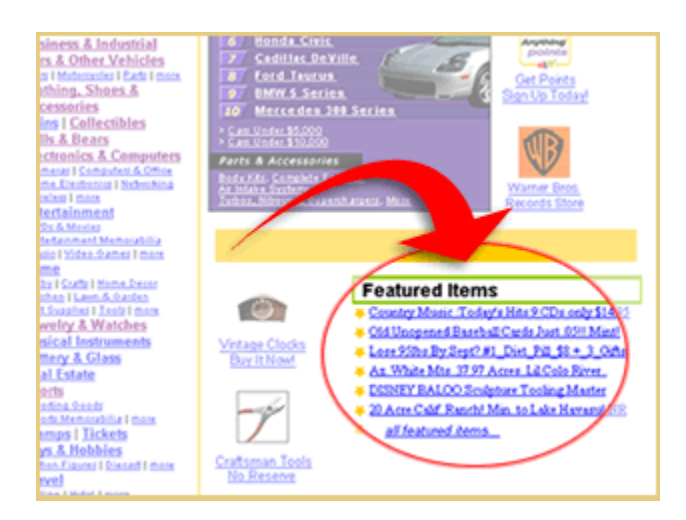

## 例2

あなたの出品掲載 eBay の Buy Hub ページに循環制の特別出品として掲載されます。

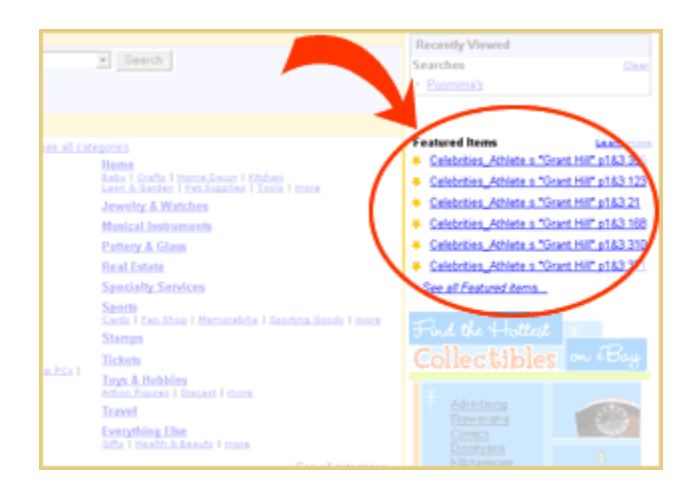

あなたのアイテムがスペシャル特集アイテム欄に掲載されます。

ホームページ特集料金はオークションタイプとアイテム個数により違ってきます。詳しくは Fees ペー ジを参照下さい。

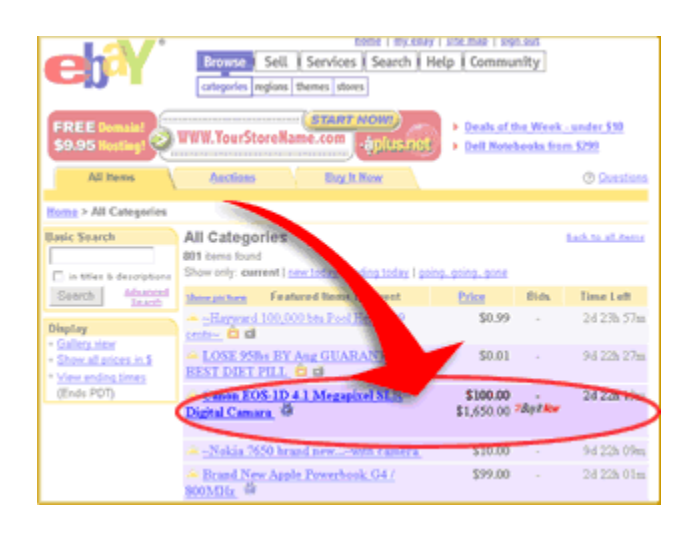

注意:ホームページ特集を利用するには少なくとも評価スコア 10 が必要です。

制限:ホームページ特集は以下の場合はご利用になれません:

- ・ 成人向け出品
- ・ サービスまたは出品情報の掲載
- ・ プロモーションまたは広告出品
- ・ 珍しいアイテムでそのセンスを疑ってしまうような出品
- ・ 実用オークションソフト
- · eBay 出品規定に従っていないオークション出品
- ・ 禁止された、疑わしい及び停止アイテム

追加制限については eBay ホームページ特集規定をお読み下さい。